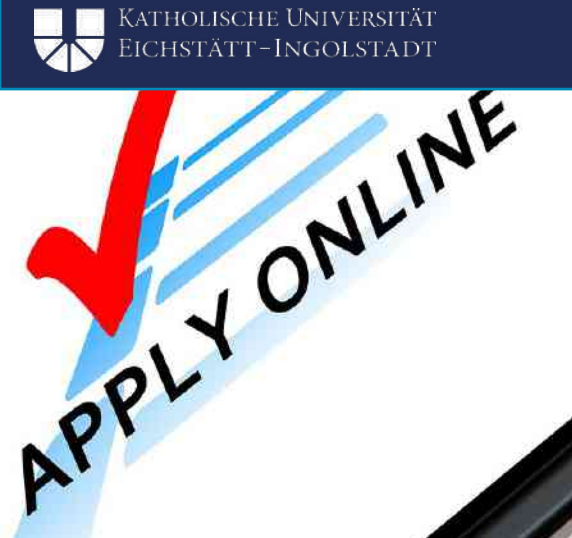

 $\circ$ 

## ANMELDUNG IM PORTAL

APPLY ONLINE

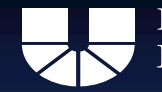

### **Mobility Online**

#### Erasmus+ / Fakultätseigen / Schweiz

- 11. Dezember 2023 bis zum 15. Januar 2024
- Erstmaliger Zugang zur ONLINE-BEWERBUNG
- . Zugang zu Mobility Online Dieser Zugang funktioniert erst NACH Absenden mind. einer Online-Bewerbung

• Erstmaliger Zugang: [CLICK](https://mobility.ku.de/MessageServlet?match=9da138161c88d361c6ba9581ba5b3bff1b7a40aa91dc3e8fa8f8c61fd68cdba9b934c30105c90dd12213215b626f0b31a71e0f2a27df9bbcf5b92e1eec9bc1accfbe0d80aedcdee484b3034977c93fc292ebd15ef31f3dc8af2ece16b70f8a5ed81025cadfecd96b072aedcca68ad8348b42bd3dbad410c3b7bb35409f2ce7116fe23c295fbfb69299602c49c5b746d0b883dc29536ad0ed1a73648eccf806cbf5e5d87628d9c38b660681699da3192f06e66119d206cb0b3d162ef56d1412afa8f8c61fd68cdba924727603549a4824d5f3d3625638a21b32d5f75de92310787d6773134e1ba8dfef07df5d1cce627b37bd59d3684e0985ac19a6af4014898e1c910b633f2e227d38fa8599c3f20970039784d3a62e72cc104c96ee379be4e92d23f63464d7ce80415098287cd5e9c32c50436f6e8da1733ee1b22caec39de2feb235818fe13f49bf845e8fda79893987baf5d1aa91f575d6bce3d6b13afcf9f5a1e362a627cb5633bac548434640aeb99eab2038be39c242ede1539074b82142ede1539074b8211d0291b24b6bbe07e66cbbdbf93ca3582d8abc1b9f120e8e7691c444c53e915cf890d8db4f5106111df52eac3c33de147f12ea27061b3d2c84d05158e267d9203e1e4b85d3642516b92b827e82feb64cdc0852c1da41263c8868f1b8a77cd627943b559afd684861a3338f5a3f5e3f5d396734ebd4b6595c606039d4c8a7404d7de522fddf2bb12e9d9da6f24c008b3e60b748a6769b65f6d226ea268c41bd7fae0cea8e9e2e8eb2e5a1341344a4541ec3e9f8f4babb0b09d71ae15858a7e2aef985e2b35f79baca9e8c4df3bc1ff330617d1c6472d4d58220fcb7aeb94763ea2dd28480f069be039c7d04517d236944f032e594e95970d990ce377e1930477328fbe9e7dee2123f506b50cec14b7bf109065b99dd888516deb0b44ee04e0e266e17b25341add80702f8410b004392d9628c420493806f1f7d2a103e52cb88df14d78b270d30c61f02e1762ed83de201acce70eba4a4694f59951a813b543ac22bbeb93fd97c14abf2a58966ace162be1b9ad845cfb14b41142ada2611d0dc3a1584279c4c106fc5ff612ed4bac55af28a18abf503e5284e1532f2a05af7ad148d48441712c2b052d5dcd658c29311e76d5cfcc87fcea82f001f92717253a717de38baabddde6020445ec21e7b4d5f21a0510eb36ab9b951)

**Erasmus+ / Fakultätseigen: 11.12.23 – 15.01.24 um 23.59 Uhr CET**

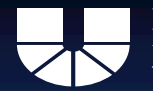

### Bewerbungsablauf

### **Schritt 1: Registrierung im Portal**

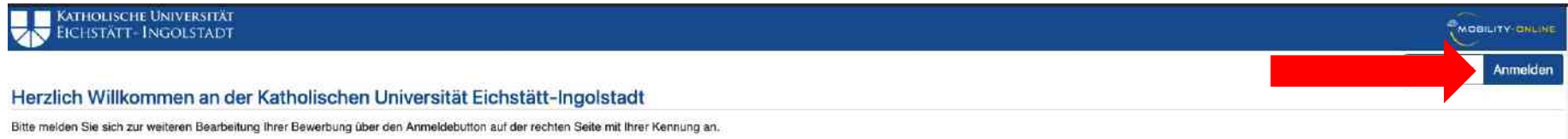

Achtung: In Mobility Online können Mitarbelter, Dozenten und Studierende ihren Auslandsaufenthalt verwalten. Gastwissenschaftler und internationale Studierende können sich in Mobility Online für Service-Angebote der KU reg reguläres Studium an der KU abrufen möchten, können Sie dies über bewerbung ku de.

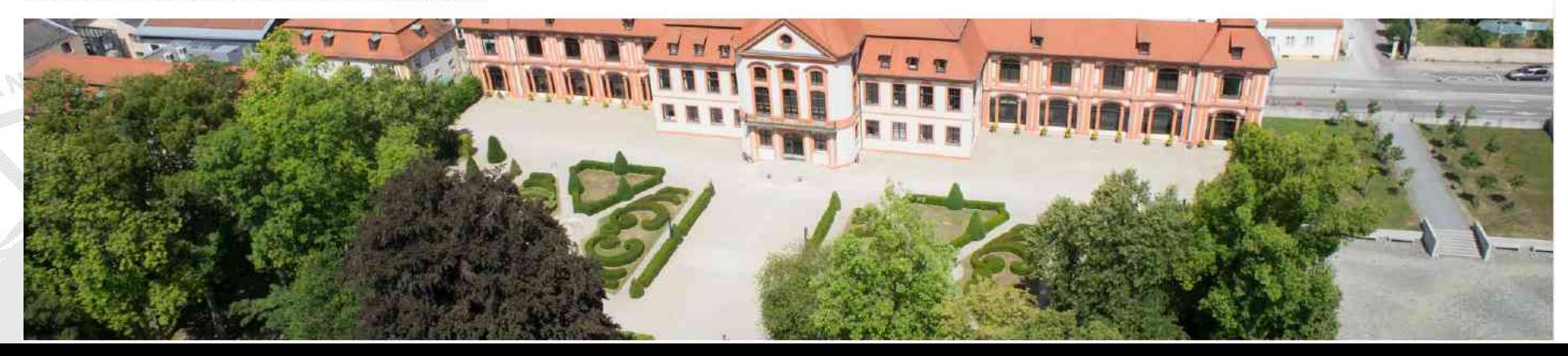

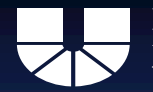

### Bewerbungsablauf

### **Schritt 1: Registrierung im Portal**

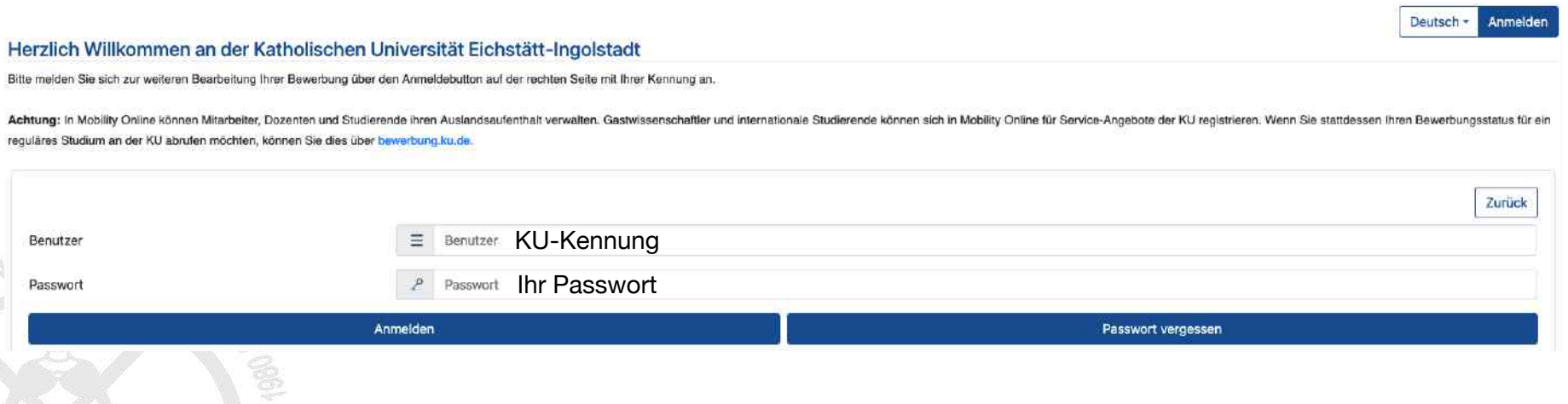

#### KATHOLISCHE UNIVERSITÄT EICHSTÄTT-INGOLSTADT

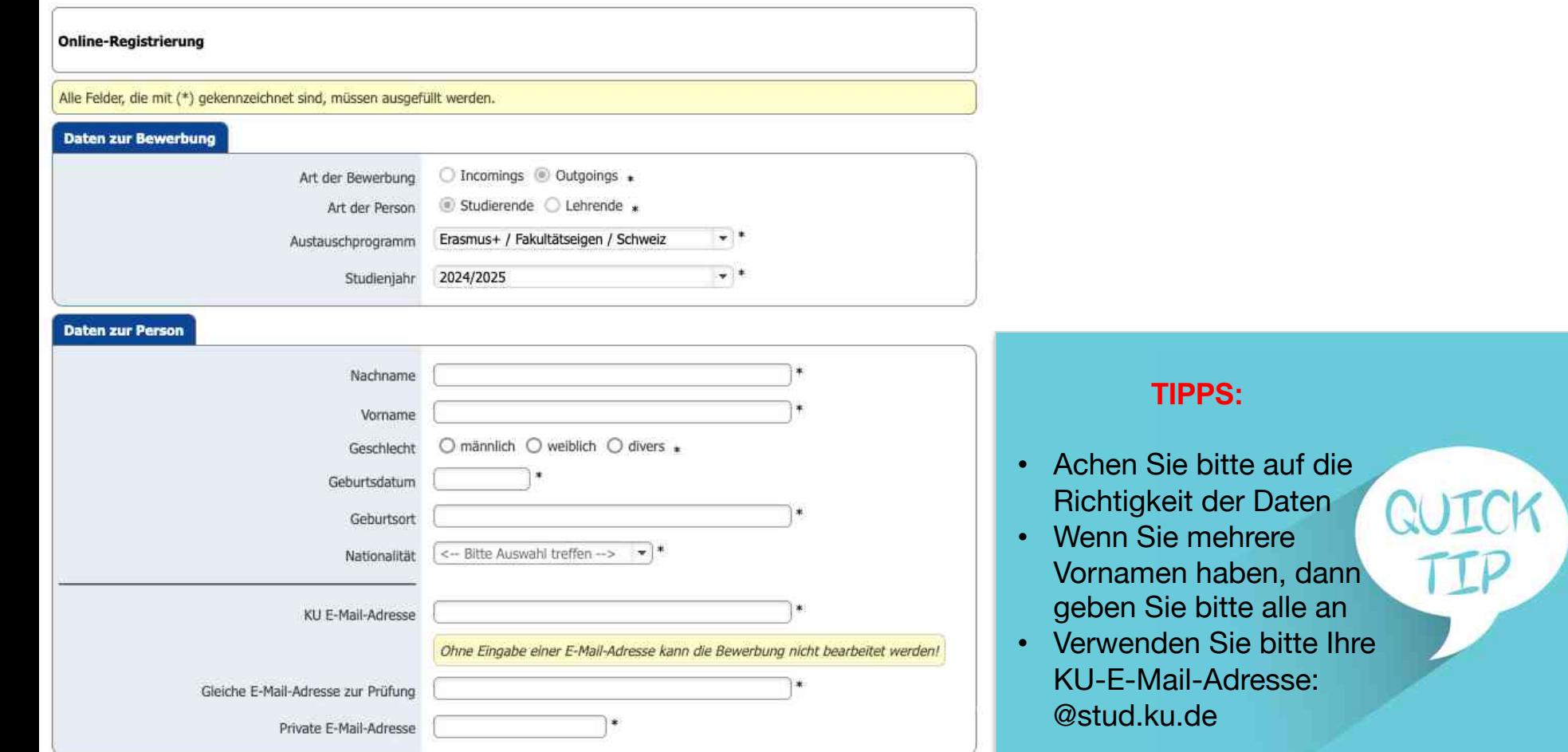

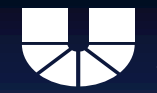

#### Daten zum aktuellen Studium Siehe Immatrikulationsbescheinigung Matrikelnummer Deutschland  $\mathcal{L}$ Land der Heimathochschule D EICHSTA01 - Katholische Universität Eic... Heimathochschule  $\sqrt{H}$ <-- Bitte Auswahl treffen --> Fakultät <-- Bitte Auswahl treffen --> Studienrichtung Studienrichtung 2 (optional) <- Keine Auswahl -- $\mathcal{R}^{\prime}$ ● regulärer Bachelor/Master / regular bachelor/master ○ flexibler Bachelor/Master / flexible bachelor/master O Lehramt (inkl. LehramtPlus) / teaching degree program (incl. LehramtPlus) Art des Studiums O Doppelabschluss (kein Lehramt) / double degree (no teaching degree)  $O$  Magister / *Magister*  $\ast$  ? Studienniveau zum Zeitpunkt des geplanten ○ Bachelor ○ Master ○ Promotion \* Auslandsaufenthalts <-- Bitte Auswahl treffen -- >  $\mathbf{v}$   $\mathbf{v}$ Studienniveau zum Zeitpunkt der Bewerbung Fachsemester zum Zeitpunkt der Bewerbung Notendurchschnitt bzw. bei Masterstudierenden Note des BA Bachelor-Studierende tragen bitte ihren aktuellen Notendurschschnitt (aller Leistungen!) ein. Dieser steht auf dem Transcript. Master-Studierende tragen bitte ihre Bachelornote ein. DFS-Studierende im ersten BA für Rennes: Tragen Sie bitte Ihre Abiturnote ein. Anzahl der abgeschlossenen Hochschulstudienjahre (zum Anzahl der Studienjahre insgesamtZeitpunkt des Beginns des Auslandsstudiums)

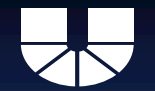

#### Daten zur gewünschten Mobilität

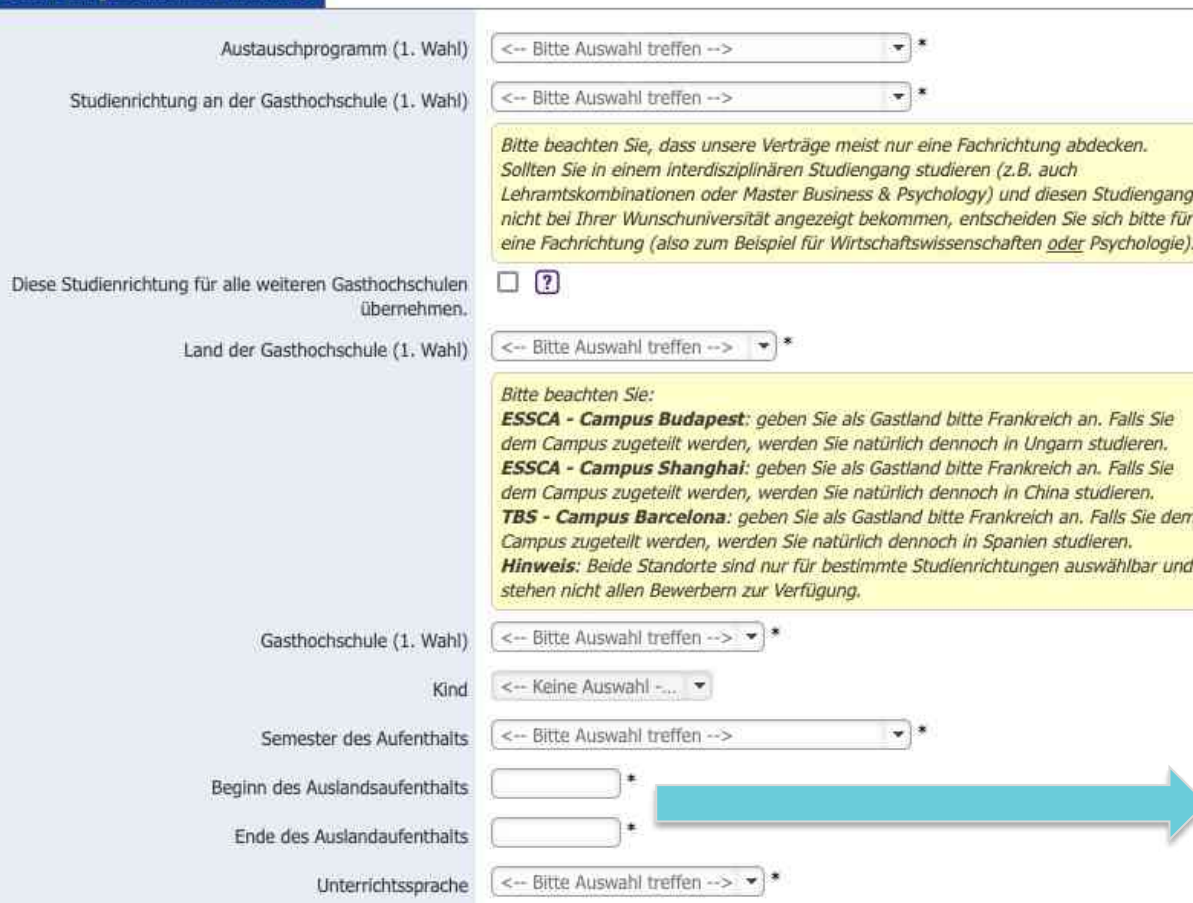

• Beginn und Ende des Aufenthalts: Orientieren Sie sich bitte an dem derzeitigen akademischen Kalender der Partneruniversität • Recherchieren Sie dies online

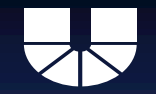

#### KATHOLISCHE UNIVERSITÄT EICHSTÄTT-INGOLSTADT

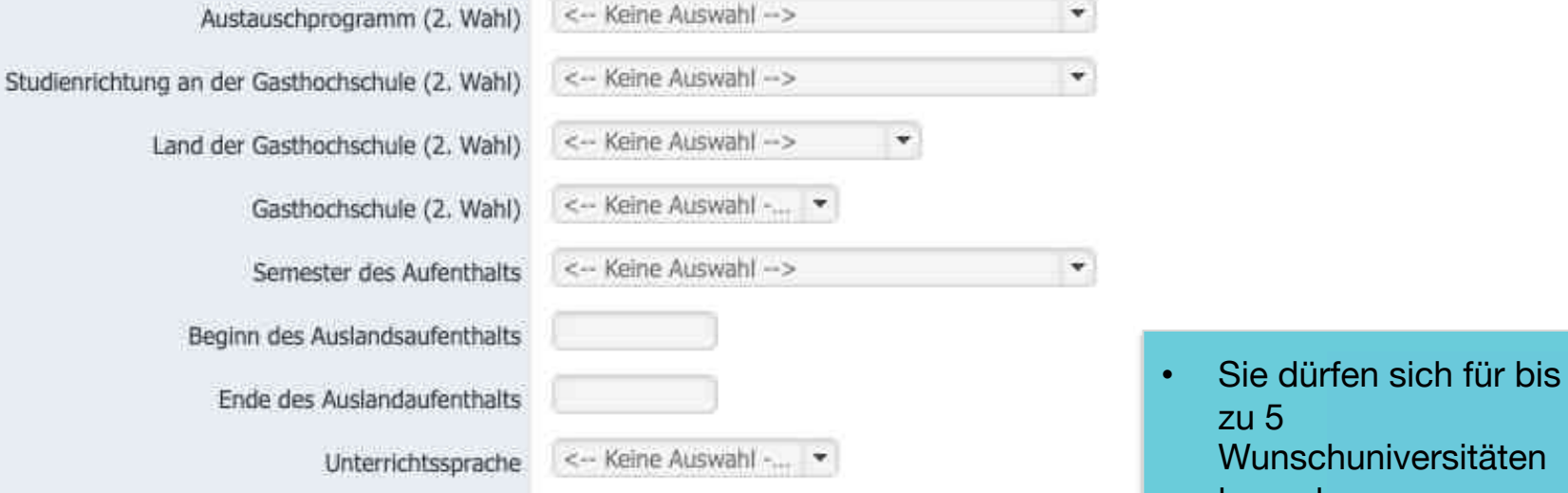

- bewerben • Nehmen Sie diese Möglichkeit wahr
- Aber bewerben Sie sich nur für Universitäten, wo Sie auch wirklich hingehen möchten

**GOTC** 

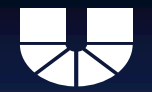

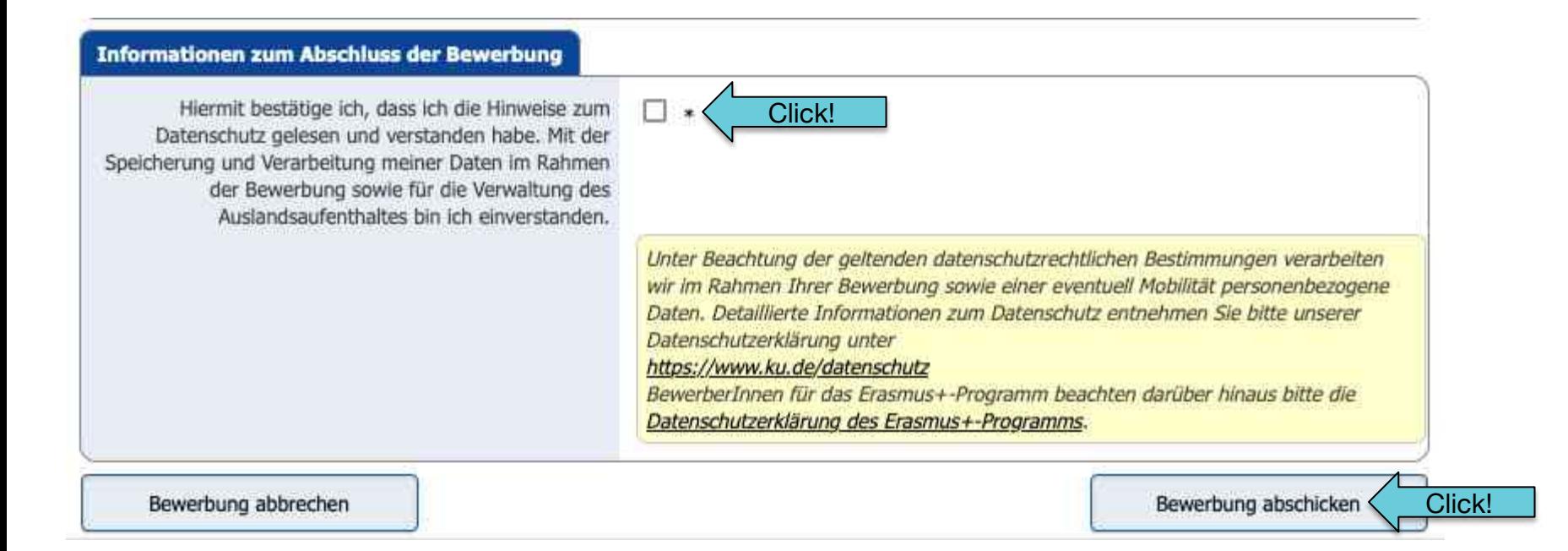

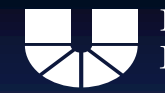

### **Schritt 1: Registrierung im Portal**

## Nach erfolgreicher Registrierung: Mail mit Bestätigung Eventuell im Spam-Ordner nachschauen. Mail enthält Link zur Anmeldung!

Link nach Registrierung: [CLICK](https://mobility.ku.de/login)

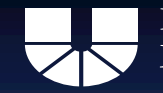

KATHOLISCHE UNIVERSITÄT EICHSTÄTT-INGOLSTADT

### **Schritt 2: Unterlagen hochladen**

# Alle Unterlagen für die Bewerbung hochladen!

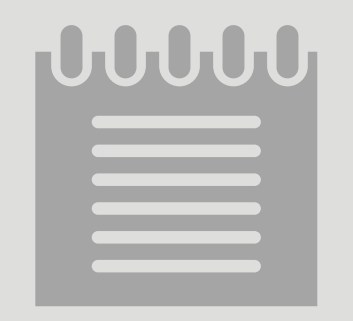

**Erasmus+ / Fakultätseigen: 11.12.23 – 15.01.24 um 23.59 Uhr CET**

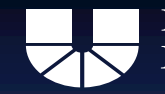

### **Schritt 2: Unterlagen hochladen**

### Übersicht über die Unterlagen auf der Website:

- [Erasmus+](https://www.ku.de/international/studierende-der-ku/studienaufenthalt-im-ausland/erasmus)
- **[Fakultätseigen](https://www.ku.de/international/studierende-der-ku/studienaufenthalt-im-ausland/fakultaetseigen)**

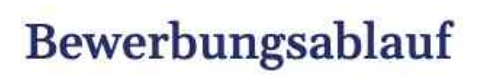

Bewerbungsfrist

Dokumente für die Bewerbung

**Online Bewerbungsportal** 

Weitere Dokumente / Vorlagen

**Erasmus+ / Fakultätseigen: 11.12.23 – 15.01.24 um 23.59 Uhr CET**